## mVLE: MMSU Virtual Learning Environment

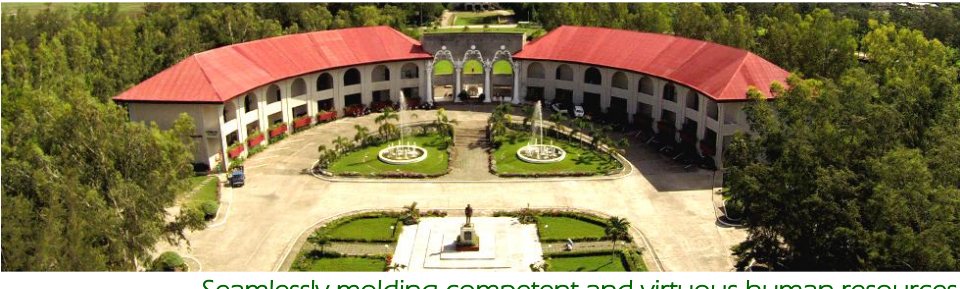

Seamlessly molding competent and virtuous human resources through Virtual Learning.

# **mVLE Quick Start Guide for Students**

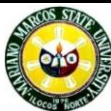

**Mariano Marcos State University Ilocos Norte, Philippines http://mvle.mmsu.edu.ph/**

by:

WILBEN R. PAGTACONAN REYNOLD P. VILLACILLO JOSELITO L. LOLINCO, Ed.D. June 2014

### **Table of Contents**

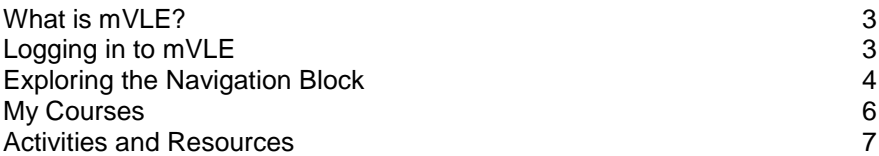

**For assistance and technical support, please email us:**

- **To : mvle@mmsu.edu.ph**
- **CC : chris\_pagtaconan@yahoo.com**

### **What is mVLE?**

mVLE is the MMSU's Virtual Learning Environment. It includes a wide range of tools which can be used to support teaching and learning. mVLE is used to provide blended online classes and distance education in the University. The mVLE provides essential information and materials, activities, collaboration tools and assessments.

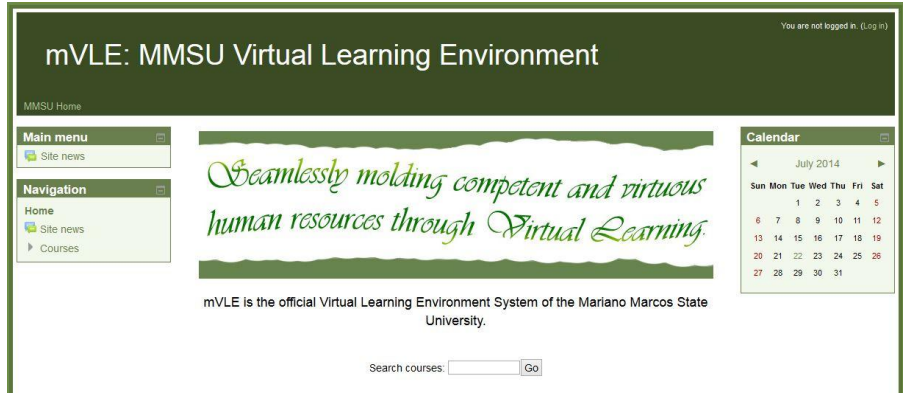

### **Logging in to mVLE**

Go to [http://mvle.mmsu.edu.ph](http://mvle.mmsu.edu.ph/) in your browser and log in using your mVLE username and password.

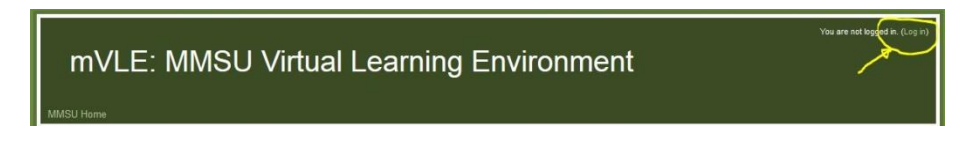

The default username is your student number and if it is your first time to login, use the pre-generated password provided for you. You can get it from the Dean's **Office** 

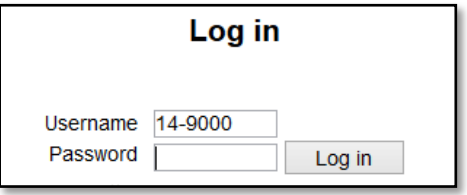

First time users are required to change their password.

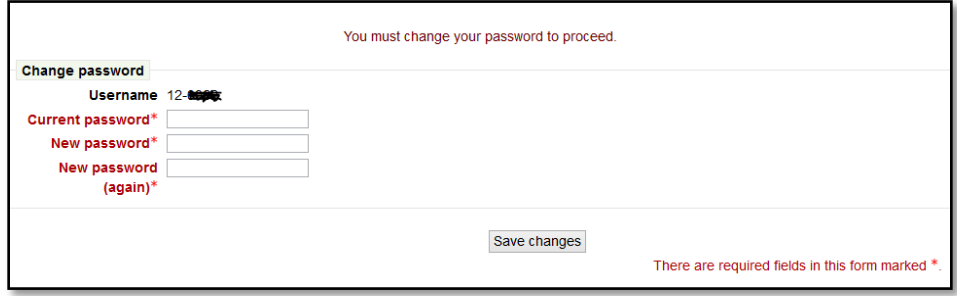

Once you are logged in, you will arrive at the **Home** page of mVLE.

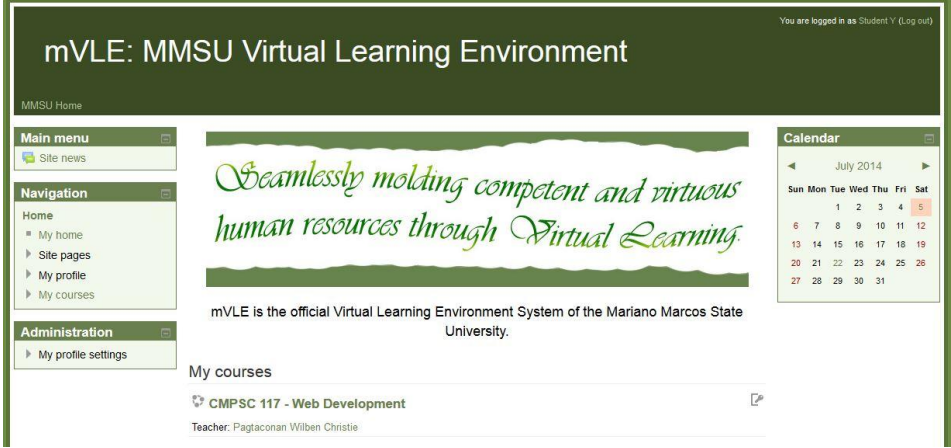

### **Exploring the Navigation Block**

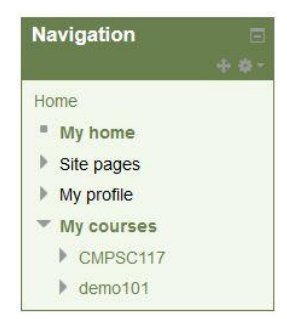

**My home** is a customisable "dashboard" page for providing users with links to their courses and activities within them, such as unread forum posts and upcoming assignments.

**My home** usually has the Course overview block in the central column. Users can customize their My home page and add or remove blocks by clicking the 'Customise this page' button.

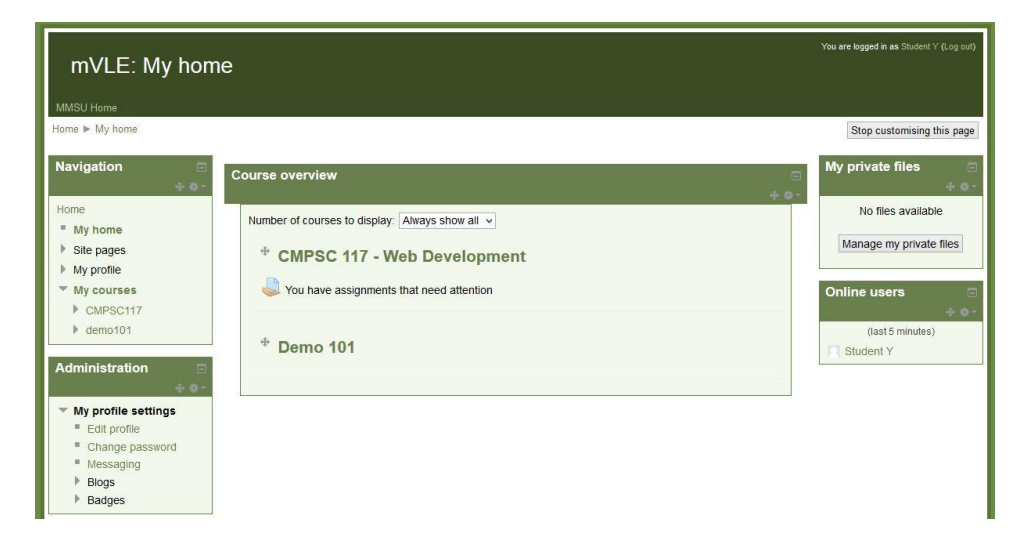

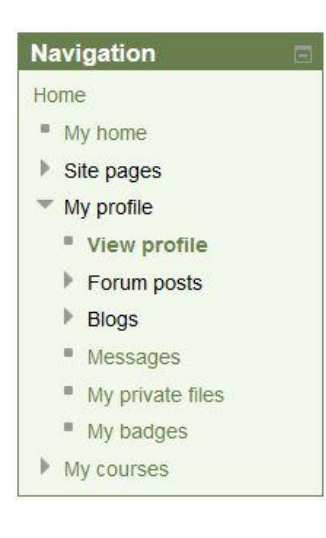

**My profile** is a link in the Navigation block that expands to allow users to access certain elements of their profile on mVLE.

**View profile.** This setting allows users to view their profile via *Home>My profile>View profile*. This is the full (site) profile. Note that in addition to this, there are course profiles for each course the user is enrolled in, which can be accessed by clicking the course profile links in the full profile. See View profile for more information on course and full profiles.

**Forum posts.** This expands to show both posts the user has contributed to and discussions they have begun.

**Messages**. This takes the user to their message screen to read and send messages.

**Private files**. This allows the user to upload files to a personal storage area for possible later inclusion in a course.

**My badges**. This allows the user to see badges they have earned.

#### **Administration**

#### $\blacktriangleright$  My profile settings

- **Edit profile**
- Change password
- Messaging
- **Blogs**
- **Badges**

**My profile settings** is a link in the Administration block that expands to allow users to change certain elements of their profile on mVLE, for example, set their messaging preferences, change their password and manage their badges. See Edit profile for more information.

Individual users may update their profiles by choosing the *Edit profile* link from *Settings > My profile settings.*

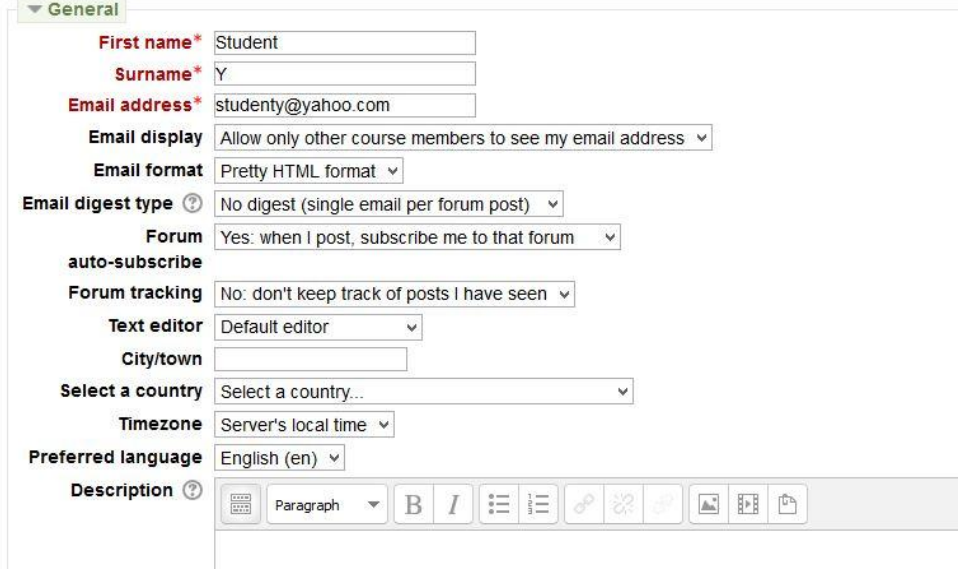

### **My Courses**

This takes the user to their My Home page where they see the courses they are enrolled in. Enrolment of students in a course is done by teachers.

When user is in a course, this link expands to show each section of the current course and any activities/resources which are in that section.

### My courses

#### CMPSC 117 - Web Development

Teacher: Pagtaconan Wilben Christie

### CMPSC 151 - Computer Networks

Teacher: Pagtaconan Wilben Christie

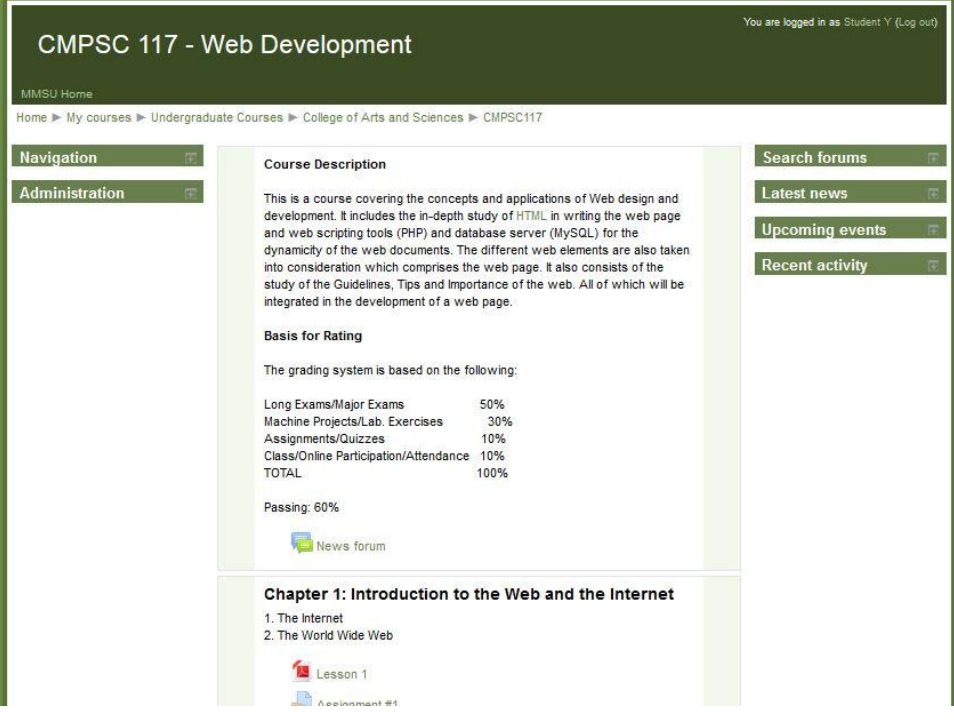

### **Activities and Resources**

An activity is a general name for a group of features in an mVLE course. Usually an activity is something that a student will do that interacts with other students and or the teacher. Please take note that these are customized by your instructor.

Different types of activities in the mVLE:

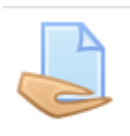

### **Assignments**

Students can submit any digital content (files), such as wordprocessed documents, spreadsheets, images, or audio and video clips. Alternatively, or in addition, the assignment may require students to type text directly into the text editor.

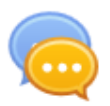

### **Chat**

The chat activity module enables participants to have textbased, real-time synchronous discussions.

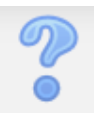

### **Choice**

A teacher asks a question and specifies a choice of multiple responses.

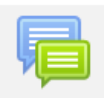

#### **Forum**

Allows participants to have asynchronous discussions.

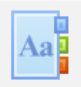

#### **Glossary**

Enables participants to create and maintain a list of definitions, like a dictionary.

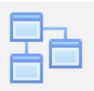

#### **Lesson**

For delivering content in flexible ways.

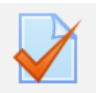

### **Quiz**

Allows the teacher to design and set quiz tests, which may be automatically marked and feedback and/or to correct answers shown.

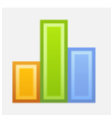

### **Survey**

For gathering data from students to help teachers learn about their class and reflect on their own teaching.

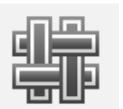

### **Wiki**

A collection of web pages that anyone can add to or edit.

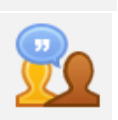

### **Workshop**

Enables peer assessment.